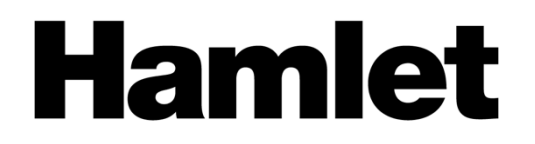

## **3DX200E Desktop 3D Printer**

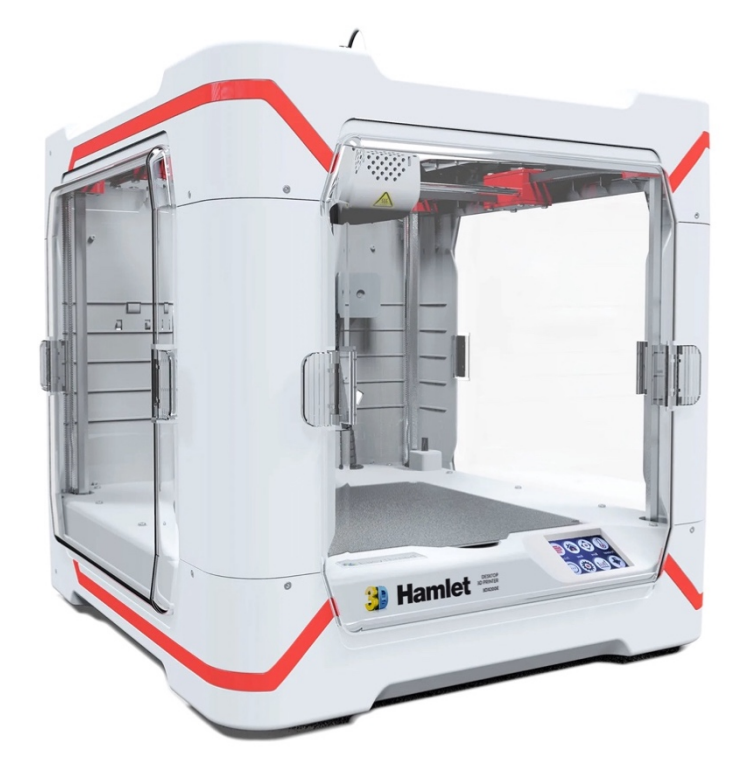

### **Manuale Utente** HP3DX200E

Rev. 1.0

**www.hamletcom.com**

## **Sommario**

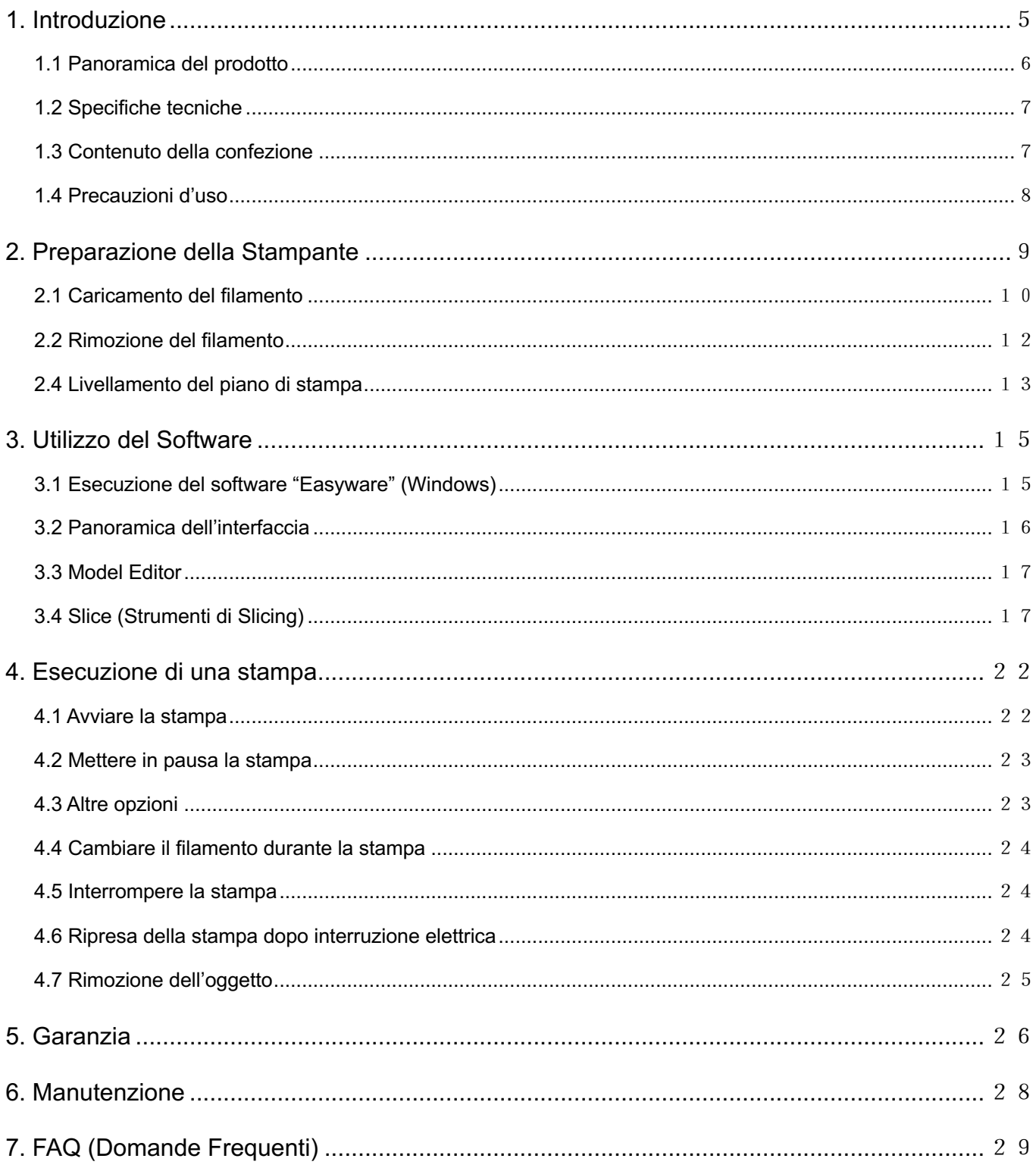

Gentile Cliente,

La ringraziamo per la fiducia riposta nei nostri prodotti. La preghiamo di seguire le norme d'uso e manutenzione che seguono. Al termine del funzionamento di questo prodotto La preghiamo di non smaltirlo tra i rifiuti urbani misti, ma di effettuare per detti rifiuti una raccolta separata negli appositi raccoglitori di materiale elettrico/elettronico o di riportare il prodotto dal rivenditore che lo ritirerà gratuitamente.

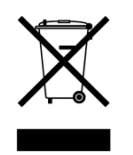

Informiamo che il prodotto è stato realizzato con materiali e componenti in conformità a quanto previsto dalle Direttive RoHS 2011/65/EU e Direttiva Delegata (UE) 2015/863, RAEE 2002/96/CE, 2003/108/CE D.lgs. 151/2005 e dalle Direttive EMC 2014/30/EU e LVD 2014/35/EU per i seguenti standard: EN 55032: 2015 + A1: 2020 EN IEC 61000-3-2: 2019 + A1: 2021 EN 61000-3-3: 2013 + A1: 2019 + A2: 2021 EN 55035: 2017 + A11: 2020 EN 62368-1: 2014 + A11: 2017

# $\epsilon$

La dichiarazione di conformità CE completa relativa al prodotto può essere richiesta contattando Hamlet all'indirizzo e-mail info@hamletcom.com.

Le informazioni relative all'importatore per il suo paese sono disponibili nella sezione "chi siamo" del sito Hamlet all'indirizzo www.hamletcom.com.

#### **Marchi commerciali**

Tutti i marchi e i nomi di società citati in questa guida sono utilizzati al solo scopo descrittivo e appartengono ai rispettivi proprietari.

#### **Variazioni**

La presente guida ha scopo puramente informativo e può essere modificata senza preavviso. Sebbene questo documento sia stato compilato con la massima accuratezza, Hamlet non si assume alcuna responsabilità per eventuali errori od omissioni e all'uso delle informazioni in esso contenute. Le specifiche e le caratteristiche esteriori del prodotto sono indicative e possono variare senza obbligo di preavviso.

## **1. Introduzione**

Hamlet HP3DX200E è una stampante 3D che permette la produzione di oggetti solidi a partire da modelli digitali salvati in formato STL.

La stampante Hamlet 3DX200E è stata progettata per una clientela esigente alla ricerca di un prodotto senza manutenzione, realizzato in un formato di tipo Desktop che lo renda installabile in spazi anche ristretti e con limitato consumo energetico. Hamlet 3DX200E soddisfacendo a tutte queste caratteristiche è idonea per utilizzo sia in piccole e medie aziende che nel settore educational (scuola/università). La piena compatibilità con materiali di stampa naturali come ad esempio il PLA la rendono utilizzabile anche per la stampa di prototipi usa-e-getta indispensabili per aiutare nelle fasi di progettazione di prodotti finiti industriali.

La stampante Hamlet 3DX200E permette di realizzare prototipi funzionanti e modelli finiti partendo da un semplice file matematico ed un filo in plastica ABS o PLA. La stampante utilizza il metodo di fabbricazione FDM mediante deposizione additiva di uno strato di materiale termoplastico. L'oggetto viene quindi creato a strati successivi posti uno sopra all'altro con un'altezza regolabile minima di 0,05 millimetri.

La testina di stampa consente di riscaldare il materiale in un range di temperature compatibili con tutti i principali materiali di stampa basati su polimeri naturali e non. Il piano di stampa è riscaldato ed è impostabile ad una temperatura sufficiente per consentire ai primi strati dell'oggetto stampato di non risentire di sbalzi termici dopo l'estrusione. Inoltre il piano è dotato di un tappeto zigrinato e flessibile a fissaggio magnetico. Questa soluzione consente di rimuovere in maniera rapida e sicura gli oggetti dopo la stampa.

Il Display LCD a colori consente di tenere sotto controllo il processo di stampa e visualizzare più informazioni come tempi di esecuzione, temperature ed altre variabili. Il display essendo dotato di tecnologia touch è anche utilizzabile come tastierino di input per variare, all'occorrenza, tutti i parametri ed impostazioni della stampante. Il corpo della stampante ha un design improntato alle dimensioni contenute e alla massima visibilità dell'oggetto in fase di stampa. Oltre a questo, i pannelli trasparenti presenti nelle pareti laterali sono facilmente rimovibili per migliorare ulteriormente la pulizia e la visibilità.

Per un corretto uso della stampante 3D si raccomanda di seguire le istruzioni riportate per l'uso e la manutenzione del dispositivo acquistato. Il file STL che contiene le informazioni inerenti al disegno 3D dell'oggetto da realizzare dovrà essere elaborato da un software chiamato "slicer" che genererà un file GCODE contenente tutte le coordinale di movimento dell'estrusore per la creazione dell'oggetto. Il file GCODE dovrà essere copiato all'interno di una memoria MicroSD che a sua volta sarà inserita nell'apposito slot di lettura della stampante. Direttamente dal comodo display touch screen, sarà possibile selezionare ed inviare in stampa il file GCODE desiderato.

## **1.1 Panoramica del prodotto**

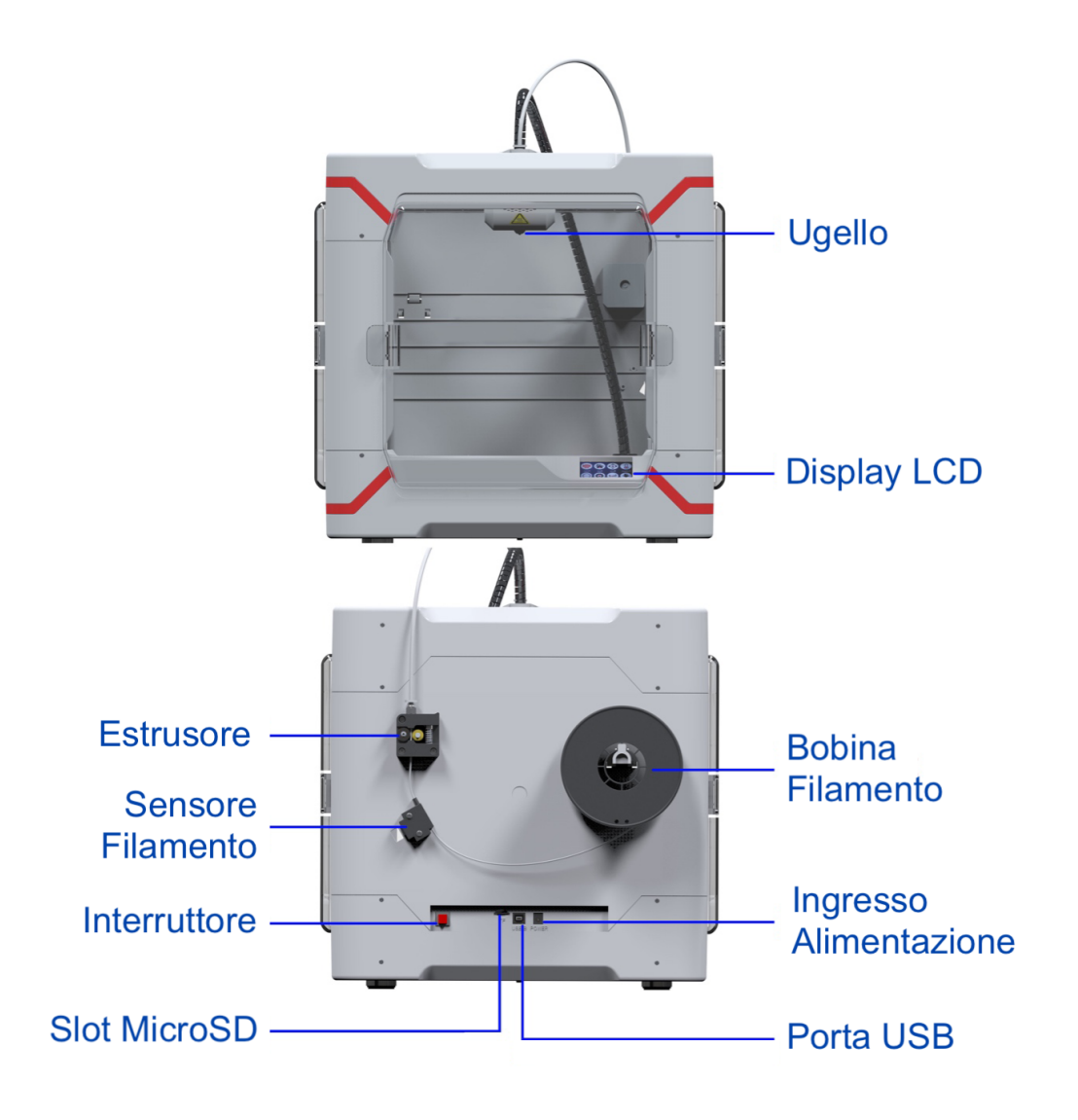

## **1.2 Specifiche tecniche**

- Tecnologia di stampa FDM additiva
- Diametro filamento supportato: 1.75 mm
- Materiale di stampa: PLA, ABS, PETG
- Letto di stampa riscaldato
- Dimensioni massime di stampa: 210 x 210 x 180 mm
- Diametro dell'ugello di stampa: 0.4 mm
- Velocità di stampa: 20 100 mm/s
- Risoluzione di stampa: 0.05 0.4 mm
- Livello di precisione: ±0.2 mm/100 mm
- Temperatura di lavoro estrusore: 180 240 °C
- Temperatura di lavoro piano: 0 80 °C
- Temperatura ambiente operativa: 10 30 °C
- Stampa stand alone tramite scheda Micro SD
- File supportati: GCODE, STL
- Display a colori da 2,4" touchscreen
- Pannelli laterali trasparenti rimovibili
- Piano di stampa rimovibile a fissaggio magnetico
- Lingue: Italiano, Inglese, Francese, Spagnolo, Cinese, Russo
- Sistemi operativi supportati: Windows, Mac (Mac solo con software Cura)
- Software supportati: Easyware, Cura
- Dimensioni stampante: 380 x 425 x 385 mm
- Peso stampante: 7.2 kg
- Alimentazione: 12V / 120W

### **1.3 Contenuto della confezione**

- Stampante 3D
- Bobina filamento PLA da 250g
- Supporto per bobina
- Scheda Micro SD con adattatore USB
- Cavo USB
- Spatola
- Cacciavite
- Alimentatore esterno 110-240V AC / 12V DC 10A 120W
- Cavo di alimentazione 1,9 metri (0,8/AC + 1,10/DC)
- Manuale d'uso

La scheda Micro SD contiene al proprio interno i software, i manuali e i file necessari alla stampa:

- Cartella "Manuali"
- Cartelle contenente i software
- Cartella "Video guide"
- File 3D "test-esagono" in formato STL (utilizzato nelle video guide)
- File di esempio con estensione GCODE (per stampa con filamento PLA a corredo)

## **1.4 Precauzioni d'uso**

#### **ATTENZIONE: Leggere attentamente il manuale d'uso e le precauzioni prima di mettere in funzione la stampante.**

La stampante 3D non è un giocattolo, pertanto si consiglia di tenerla fuori dalla portata dei bambini. Inoltre, una volta in funzione raggiunge temperature elevate con componenti che lavorano in movimento: si raccomanda di prestare la massima attenzione durante l'utilizzo e di evitare di mettere le mani all'interno della stampante 3D mentre questa è in funzione, aspettando che si raffreddi al termine delle operazioni di stampa prima di toccare le parti interne. L'ugello e la piattaforma di stampa possono raggiungere temperature molto elevate (fino a 240 gradi) e richiedono alcuni minuti prima di raffreddarsi completamente. La stampante 3D è composta di parti elettroniche e meccaniche che devono essere preservate da alcuni fattori atmosferici. Pertanto, si consiglia di seguire sempre alcune semplici norme di sicurezza per salvaguardare la sicurezza, l'incolumità dell'operatore e il funzionamento dell'apparato.

- Non esporre il dispositivo a pioggia, umidità o vapore. Vietato l'uso in ambienti umidi.
- Conservare il dispositivo lontano da fonti di calore o temperature troppo rigide, evitare l'esposizione alla luce diretta.
- **Per un corretto utilizzo, disporre la stampante 3D su un piano rigido e a una distanza di almeno 30 cm dalle pareti circostanti.** Tutto ciò permette una corretta ventilazione attorno e al di sotto della stampante 3D.
- **Attenzione: durante la lavorazione, a seconda dei materiali impiegati, possono svilupparsi sostanze potenzialmente pericolose per la salute. Utilizzare solo in locali molto areati e non sostare a lungo nei pressi della stampante.**
- Non usare strumenti diversi da quelli in dotazione con il prodotto. L'utilizzo di strumenti non indicati può invalidare la garanzia.
- Tenere il dispositivo lontano dalla polvere.
- Proteggere il dispositivo da vibrazioni o urti.
- Non toccare il dispositivo con mani bagnate: può causare danni al dispositivo o causare scosse elettriche.
- Pulire esternamente il dispositivo con un panno morbido senza l'ausilio di prodotti chimici corrosivi, solventi o detergenti forti e solo dopo aver scollegato il dispositivo da qualsiasi fonte di alimentazione esterna e ogni eventuale altro cavo precedentemente collegato.
- Utilizzare la bobina di filamento entro 30 giorni dall'apertura.
- La bobina di filamento teme l'umidità.
- Una volta aperta e dopo ogni utilizzo, conservare la bobina di filamento in un luogo asciutto, richiudendola in una busta di plastica.

## **2. Preparazione della Stampante**

Dopo aver rimosso le pellicole e gli imballi protettivi è necessario effettuare il montaggio del filamento di stampa. La stampante HP3DX200E viene fornita con una bobina di PLA dal facile montaggio e utilizzo. Per l'istallazione procedere seguendo i punti qui sotto elencati:

1. Montare il supporto in plastica per la bobina del filamento sul retro della stampante e posizione la bobina in modo che il filamento si srotoli in senso orario.

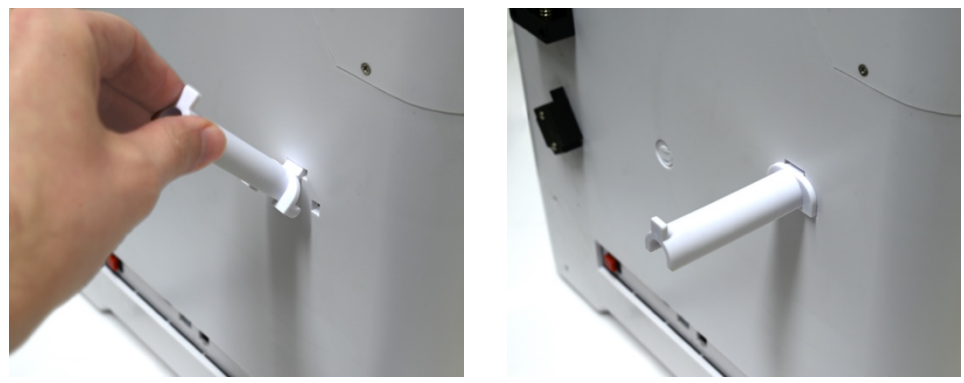

2. Inserire il filamento prima attraverso il sensore del filamento e quindi nell'estrusore premendo quest'ultimo in modo da consentire il passaggio del filamento tra gli ingranaggi. Per agevolare l'inserimento del filamento si consiglia di raddrizzarne i primi 10 cm.

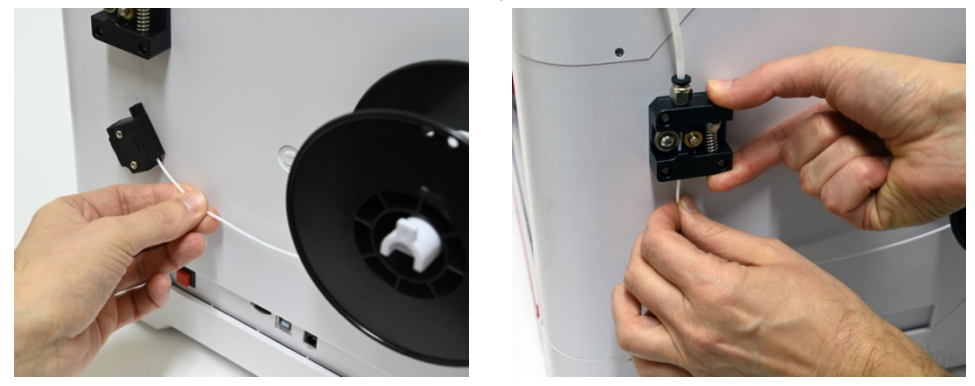

3. Spingere il filamento per farlo scorrere all'interno del tubo portacavo fino all'ingresso della testina di stampa dopodiché rilasciare l'estrusore.

Il filamento è completamente inserito quando spingendo non è più possibile farlo avanzare.

4. Collegare l'alimentatore fornito a corredo alla presa di corrente e alla presa di alimentazione della stampante. Per accendere la stampante, tenere premuto il pulsante di accensione per almeno 3 secondi. La stampante emetterà un suono di avviso e il display verrà acceso.

## **2.1 Caricamento del filamento**

Per agevolare il primo caricamento del filamento, si consiglia di posizionare la testina di stampa in posizione centrale, ad una altezza di almeno 6 centimetri rispetto al piano di stampa.

Per effettuare tale spostamento effettuare i seguenti passaggi:

1. Accedere al menù "XYZ Home" ed effettuare l'azzeramento degli assi tramite premendo "XoYoZo". Ora sarà possibile muovere la testina di stampa tramite il menu "Muovi".

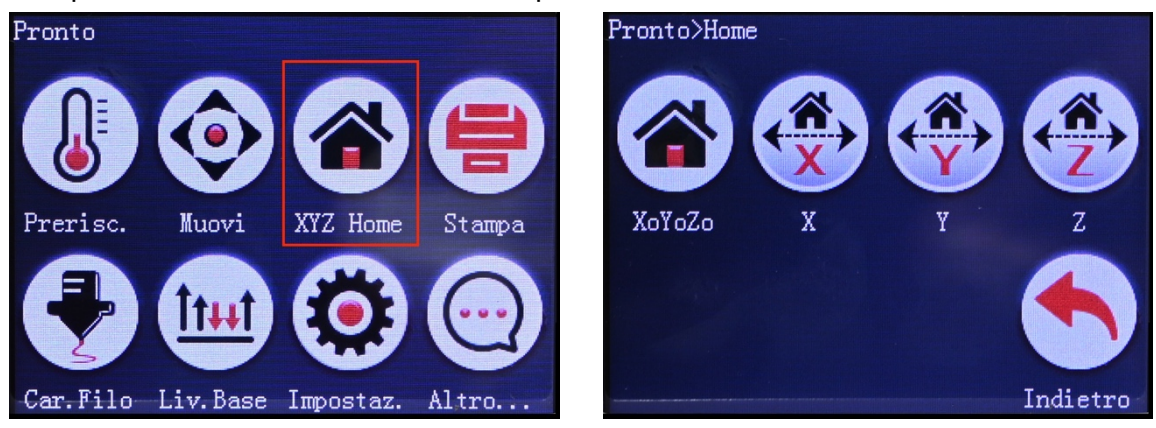

2. Premere il tasto "Indietro" e accedere al menu "Muovi".

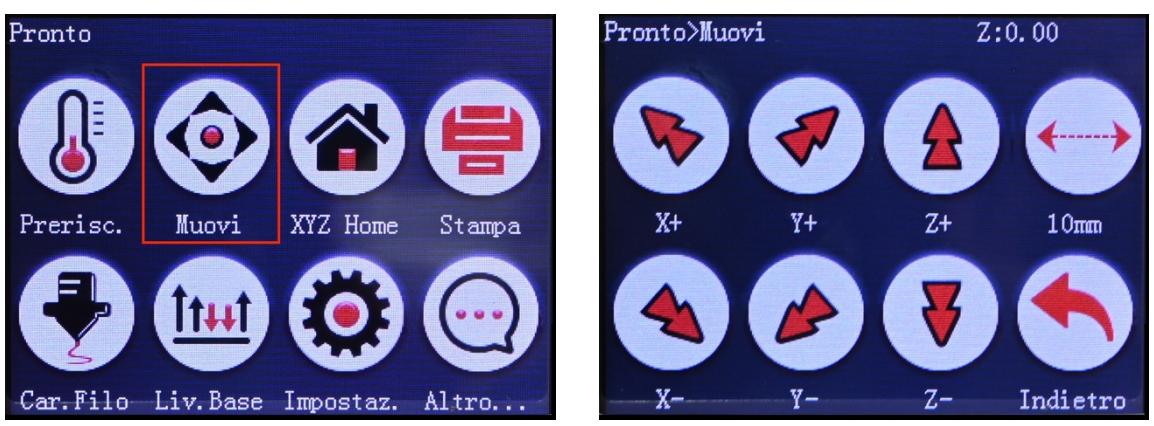

Importante: effettuare come primo spostamento quello dell'asse "Z" in modo da alzare la testina ed evitare collisioni con il tappetino magnetico.

- 3. Accedere quindi al menu "Z" e premere "Z+" per sollevare la testina di circa 6 cm.
- 4. Muovere quindi la testina orizzontalmente utilizzando "X+" e "Y-" per sostare la testina in posizione centrale rispetto al piano di stampa.
- 5. Tramite il display touchscreen, premere "Indietro" per tornare alla pagina principale quindi selezionare "Prerisc." per accedere alle impostazioni di preriscaldamento.

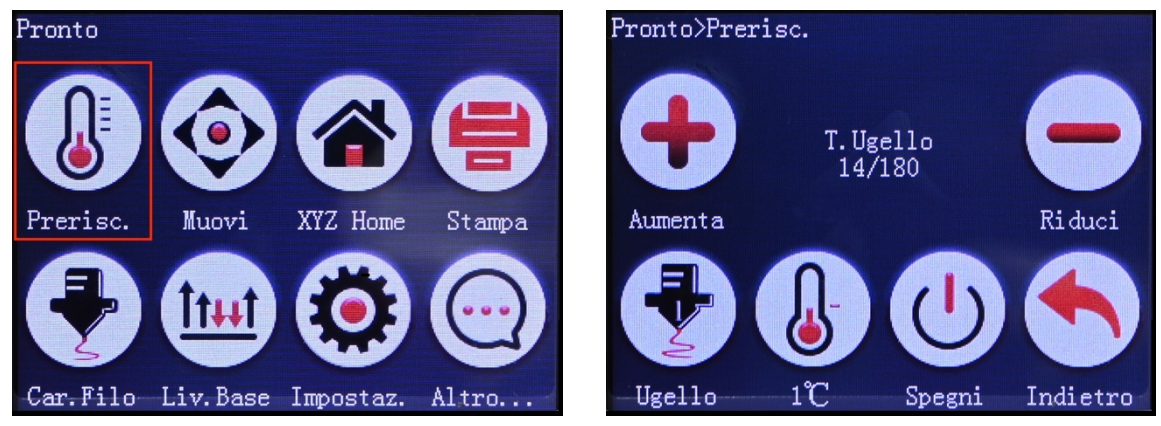

6. Premere più volte sull'icona "+" per aumentare il valore della temperatura dell'ugello fino ad una temperatura di 200 °C.

L'icona del termometro consente di modificare il valore di incremento della temperatura. I valori di incremento selezionabili sono 1, 5 e 10 °C.

**La temperatura di estrusione può variare in base al tipo di materiale, si consiglia di verificare la temperatura consigliata dal produttore del filamento. La temperatura consigliata per l'estrusione del materiale PLA fornito a corredo della stampante HP3DX200E è di 200 °C.**

- 7. Quando la temperatura dell'ugello (numero visualizzato a sinistra sotto la scritta "T.Ugello") arriverà alla temperatura impostata di 200 °C (numero a destra sotto la scritta "T.Ugello"), premere "Indietro" per tornare alla pagina principale.
- 8. Premere ora sull'icona "Car.Filo" per accedere al menu di caricamento e rimozione del filamento. Il valore E1 al centro del display indica la lunghezza di caricamento/estrusione del filamento.

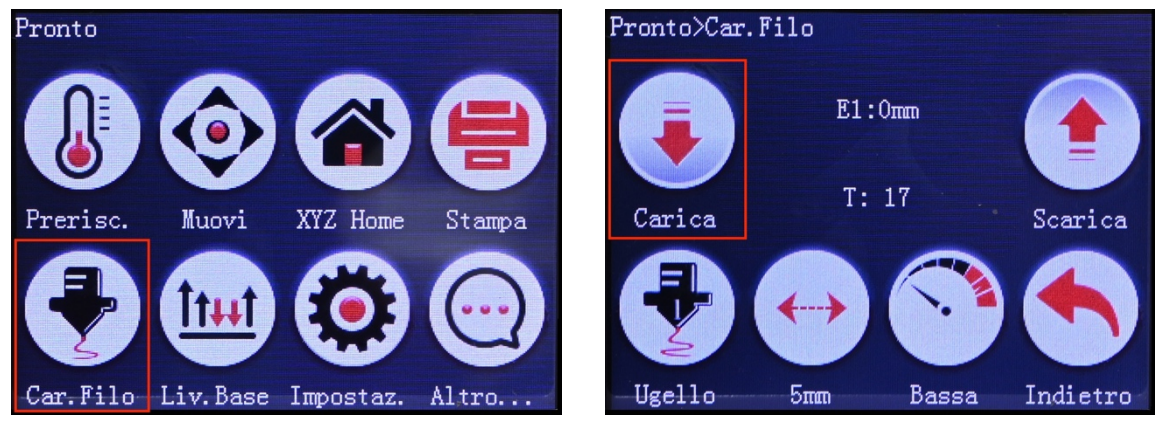

- 9. Premere sull'icona "Carica" per effettuare il caricamento del filamento. L'icona con la doppia freccia consente di modificare il valore della lunghezza del filamento estruso. I valori disponibili sono 1, 5 e 10 mm. Per il primo caricamento si consiglia di utilizzare 1 mm o 5 mm.
- 10. Premere più volte il tasto "Carica" fino a quando l'ugello della stampante non inizierà ad estrudere correttamente il filamento.
- 11. Al termine della procedura di caricamento del filamento, per spegnere la resistenza della testina, sarà necessario accedere alla pagina principale del display, premere "Prerisc." e premere "Spegni".

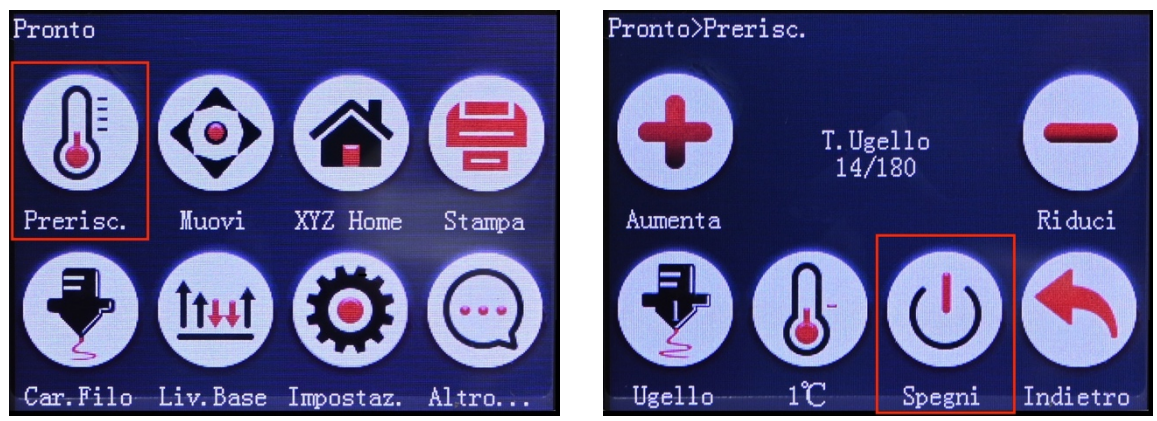

In caso di errori o problemi durante la procedura, si consiglia di consultare la sezione FAQ alla fine del presente manuale.

## **2.2 Rimozione del filamento**

Se si desidera estrarre il filamento dalla stampante, seguire le operazioni descritte di seguito.

1. Selezionare "Prerisc." nella pagina principale del display touchscreen per accedere alle impostazioni di preriscaldamento.

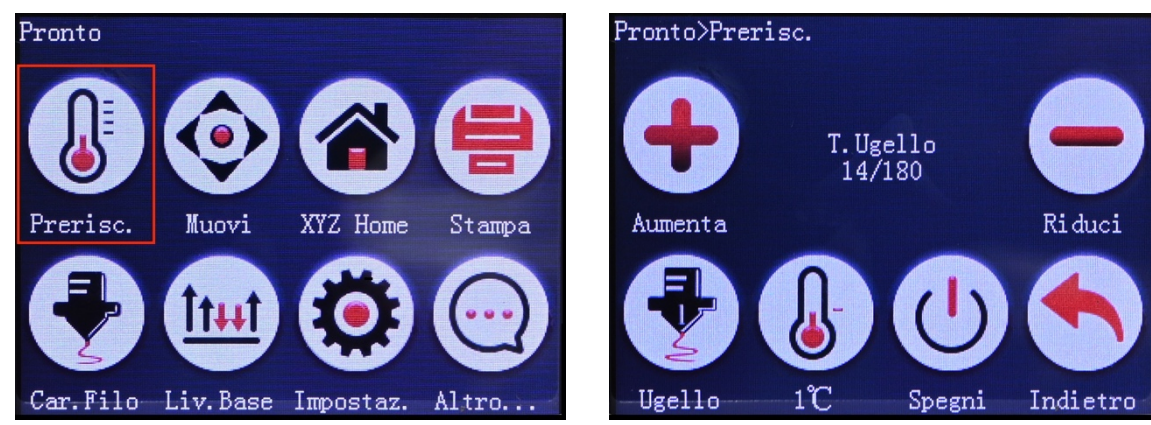

2. Premere più volte sull'icona "+" per aumentare il valore della temperatura dell'ugello fino ad una temperatura di 200 °C.

L'icona del termometro consente di modificare il valore di incremento della temperatura. I valori di incremento selezionabili sono 1, 5 e 10 °C.

**La temperatura di estrusione può variare in base al tipo di materiale, si consiglia di verificare la temperatura consigliata dal produttore del filamento. La temperatura consigliata per l'estrusione del materiale PLA fornito a corredo della stampante HP3DX200E è di 200 °C.**

- 3. Quando la temperatura dell'ugello (numero visualizzato a sinistra sotto la scritta "T.Ugello") arriverà alla temperatura impostata di 200 °C (numero a destra sotto la scritta "T.Ugello"), premere "Indietro" per tornare alla pagina principale.
- 4. Premere ora sull'icona "Car.Filo" per accedere al menu di caricamento e rimozione del filamento. Il valore E1 al centro del display indica la lunghezza di caricamento/estrusione del filamento.

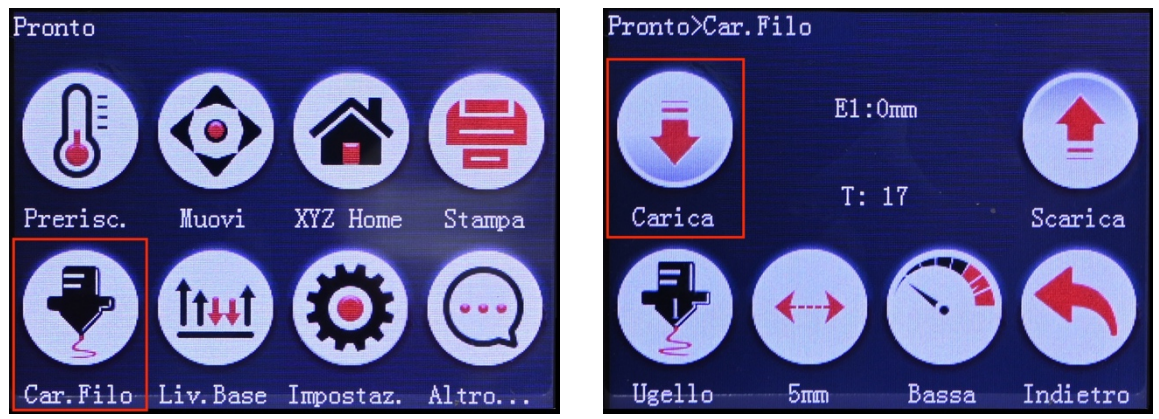

- 5. Premere il tasto "Scarica" e attendere fino a quando il filamento non uscirà dalla testina della stampante.
- 6. A questo punto, premere l'estrusore sul retro della stampante per liberare il filamento e rimuoverlo manualmente estraendolo completamente dal tubo portacavo.
- 7. Premere l'icona "Indietro" sul display per terminare la procedura e tornare al menu principale.

8. Per spegnere la resistenza della testina, selezionare "Prerisc." quindi premere "Spegni".

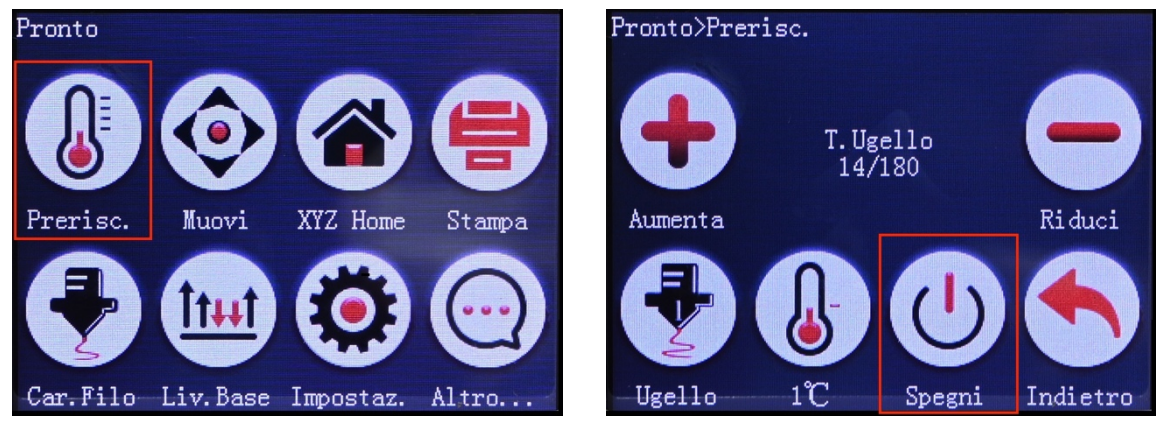

In caso di errori o problemi durante la procedura, si consiglia di consultare la sezione FAQ alla fine del presente manuale.

## **2.4 Livellamento del piano di stampa**

Per ottenere una maggiore adesione e qualità degli oggetti stampati, è tassativamente necessario livellare il piano di stampa. Per effettuare il livellamento procedere come indicato di seguito.

1. Nel menu principale del display, selezionare l'icona "Liv. Base".

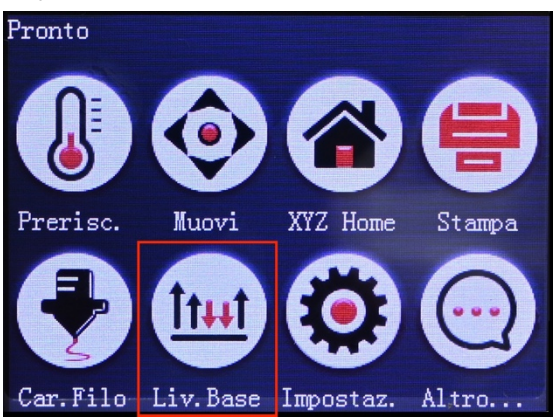

2. In questa schermata vengono mostrati i quattro punti dove verrà posizionata la testina per poter effettuare la taratura del piano di stampa. Selezionare l'icona Primo/Secondo/Terzo/Quarto per spostare la testina nella rispettiva posizione.

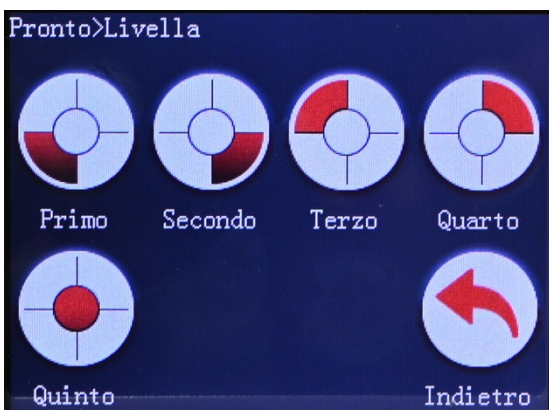

3. Un modo semplice per controllare la distanza tra l'ugello ed il piano di stampa è quello utilizzare un foglio di carta come un distanziatore per verificare la distanza tra l'ugello e la base nei quattro punti.

- 4. Il foglio di carta dovrà passare tra l'ugello e il piano di stampa, toccando leggermente entrambi. Per regolare la distanza tra l'ugello ed il piano di stampa avvitare e/o svitare la vite posta nell'angolo corrispondente alla posizione della testina.
- 5. Per ridurre la distanza tra il piano di stampa e la testina, ruotare in senso antiorario la vite corrispondente utilizzando il cacciavite a corredo. Per aumentare tale distanza ruotare la vite in senso orario.

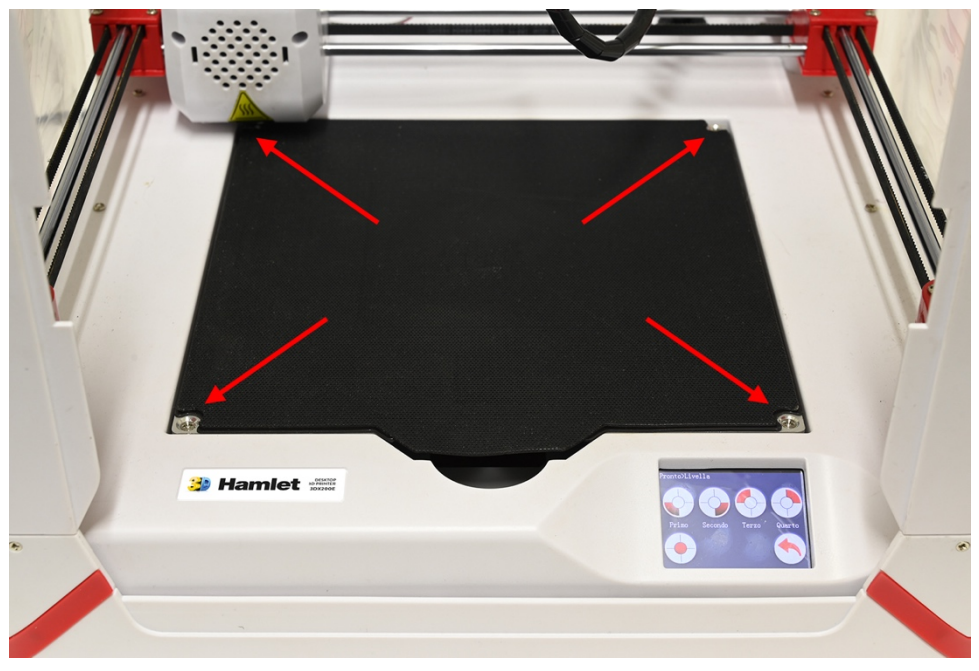

- 6. Controllare la distanza tra l'ugello e il piano di stampa ai 4 angoli uno per uno con un foglio di carta A4 per assicurarsi che il livellamento del letto sia terminato correttamente prima della stampa.
- 7. Premere l'icona "Quinto" per riportare la testina nella posizione iniziale.

## **3. Utilizzo del Software**

La stampante 3D HP3DX200E è fornita con il software di slicing "Easyware" che consente di preparare i modelli 3D da stampare. Il software è presente all'interno della scheda MicroSD in dotazione con la stampante.

Il software Easyware è già preconfigurato per l'utilizzo e può essere utilizzato per convertire un file 3D in formato STL in un file formato GCODE compatibile con la stampante HP3DX200E.

Il processo di stampa di un oggetto 3D si sviluppa nelle fasi seguenti:

- 1. Elaborazione del file 3D in formato STL in formato GCODE tramite il software di slicing.
- 2. Salvataggio del file GCODE sulla scheda MicroSD.
- 3. Inserimento della scheda MicroSD nell'apposito slot della stampante e stampa dell'oggetto 3D.

**Attenzione: la stampante 3D HP3DX200E può leggere solamente file GCODE.**

## **3.1 Esecuzione del software "Easyware" (Windows)**

- 1. Inserire la MicroSD nell'adattatore USB in dotazione e collegarlo ad una porta USB del proprio PC.
- 2. Aprire la cartella "Easyware".
- 3. All'interno della cartella sono presenti le cartelle "Easyware 32bit system" e "Easyware 64bit system". Aprire la relativa cartella a seconda che si utilizzi un sistema a 32bit o 64bit. Nel caso non si conosca questa informazione, sarà possibile vederla nelle informazioni di sistema, cliccando col tasto destro del mouse sull'icona di Windows e selezionando la voce "Sistema".
- 4. Fare doppio click sul file "Easyware" ed attendere l'avvio del software. Apparirà la schermata principale visualizzata di seguito.

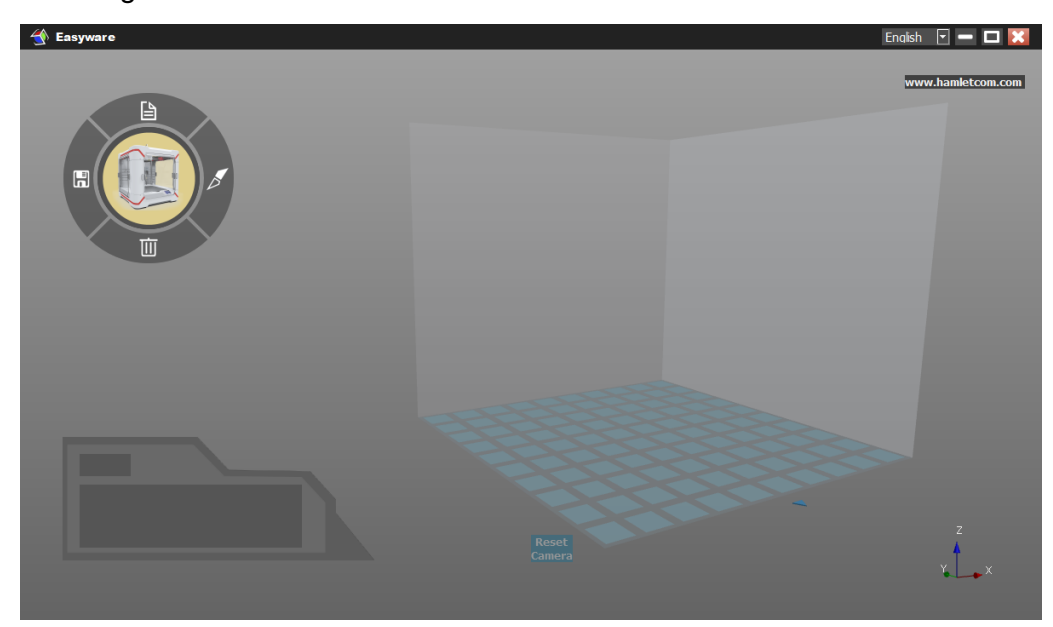

Il software "Easyware" non necessita di installazione. Per comodità di utilizzo, si consiglia di copiare la cartella del software sul proprio computer.

## **3.2 Panoramica dell'interfaccia**

L'immagine seguente mostra gli elementi principali dell'interfaccia del software Easyware.

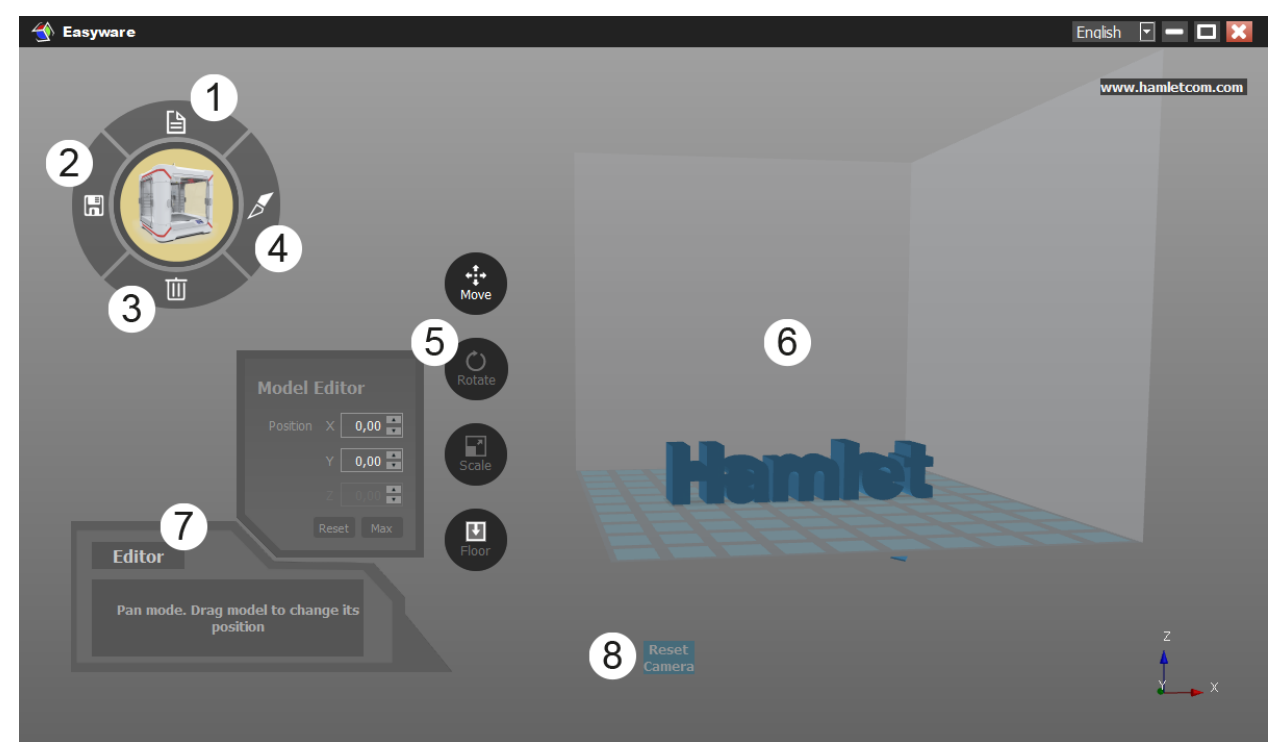

- 1. **Open**: Apre il file 3D in formato STL.
- 2. **Save**: Salva il file 3D in formato STL.
- 3. **Remove**: Cancella il modello selezionato.
- 4. **Slice**: Apre il pannello con gli strumenti di slicing.
- 5. **Model Editor**: Strumenti di manipolazione del modello 3D. Queste funzioni si attivano quando viene selezionato il modello presente nella vista 3D.
- 6. **Vista 3D**: Area di visualizzazione del modello 3D. La vista 3D può essere spostata e orientata a piacere utilizzando il mouse insieme ai pulsanti sinistro e destro.
- 7. **Descrizione dei comandi**: In questo riquadro vengono mostrate le descrizioni dei comandi selezionati.
- 8. **Reset Camera**: Cliccare su questa voce per ripristinare la vista 3D alla modalità predefinita.

Le funzionalità dei vari strumenti disponibili vengono illustrate nelle pagine seguenti.

## **3.3 Model Editor**

Il Model Editor raggruppa gli strumenti per la manipolazione del modello 3D.

Quando viene selezionato lo strumento di manipolazione, appare a lato il pannello con le opzioni di modifica disponibili.

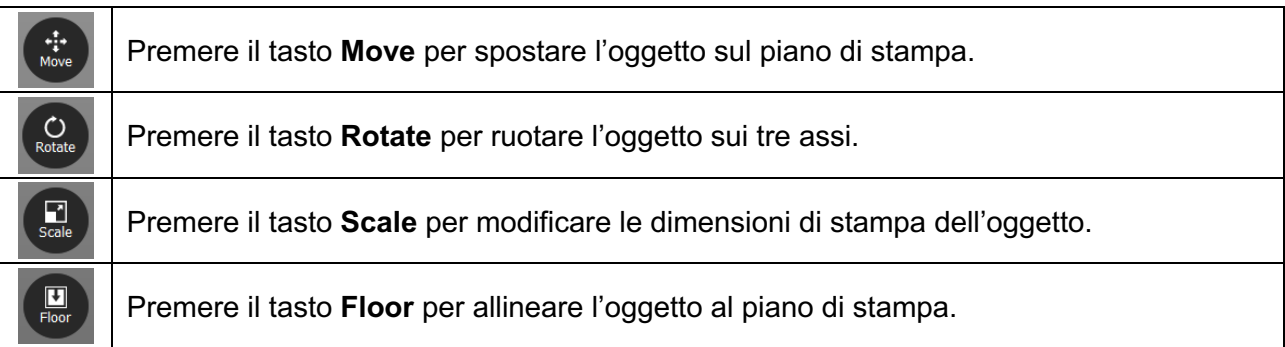

Nota: Si consiglia di posizionare l'oggetto rispetto al piano di stampa in modo tale da avere il minor numero di parti sospese nel vuoto.

## **3.4 Slice (Strumenti di Slicing)**

Lo slicing è il processo che consente di passare da un modello tridimensionale di un oggetto, nel nostro caso in formato STL, alla sua versione a strati in formato GCODE adatto per la stampa 3D.

- 1. Per accedere alle opzioni di slicing del software Easyware, premere il pulsante **Slice**.
- 2. Appariranno due diversi menu denominati **Onekey** e **Custom** come mostrato nell'immagine seguente.

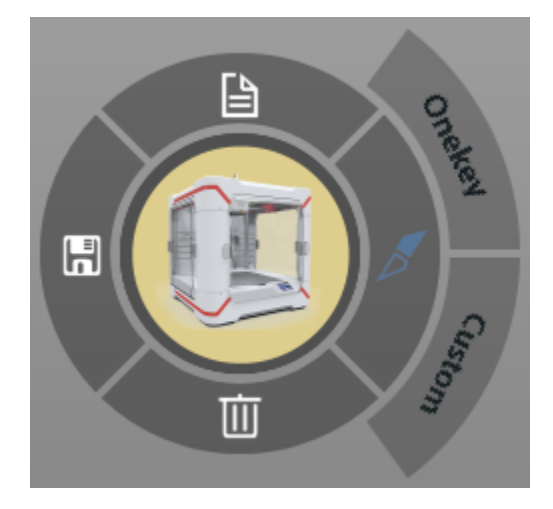

I due menu consentono di accedere a due diverse modalità di slicing.

- **Onekey** fornisce una modalità "one click" per lo slicing automatico (scelta non consigliata).
- **Custom** permette di utilizzare le opzioni personalizzate per ottenere uno slicing più accurato possibile.

Nelle pagine seguenti vengono illustrate le caratteristiche di entrambe le funzionalità.

### **3.4.1 One-key slice**

Scegliendo la modalità di slicing **Onekey**, apparirà il pannello di opzioni seguente.

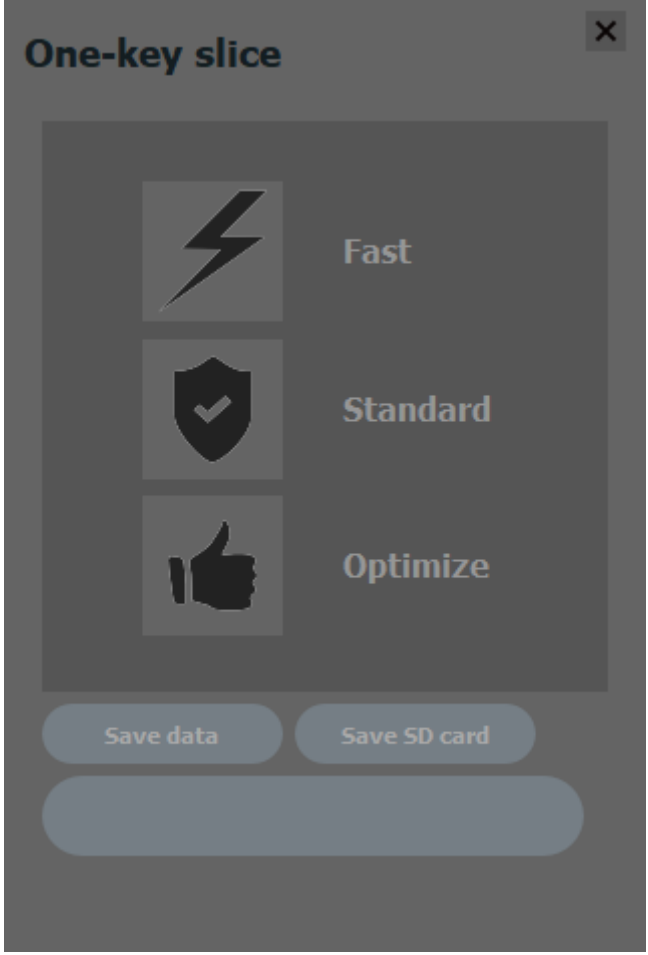

Le opzioni di slicing disponibili in questa modalità sono:

- **Fast**: opzioni di slicing che prediligono una realizzazione veloce dell'oggetto.
- **Standard**: opzioni di slicing con velocità e qualità standard (consigliata).
- **Optimize**: opzioni di slicing che prediligono alto numero di layer per la massima qualità.
- 1. Premere l'icona relativa alla modalità di slicing desiderata per elaborare il modello 3D da stampare. La barra di progressione nella parte inferiore del pannello mostrerà l'avanzamento del processo.
- 2. Terminato lo slicing, l'anteprima di stampa con i layer generati apparirà nella vista 3D.
- 3. Per salvare il file GCODE da utilizzare per la stampa selezionare:
	- **Save data** per salvare il file GCODE all'interno del computer.
	- **Save SD card** per salvare il file GCODE all'interno della scheda MicroSD.

### **3.4.2 Custom slice**

Scegliendo la modalità di slicing **Custom**, apparirà il pannello di opzioni seguente.

Questo pannello contiene innumerevoli impostazioni di slicing che possono essere personalizzate per ottenere una stampa 3D ottimale.

Le varie opzioni disponibili sono descritte più avanti in questa stessa sezione del manuale.

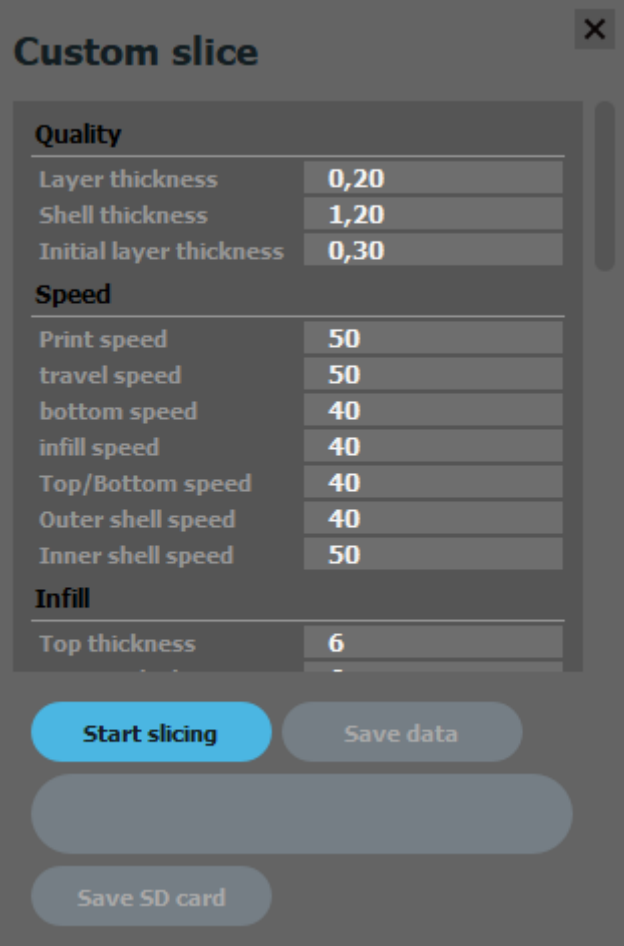

1. Dopo aver impostato le opzioni di slicing desiderate, premere il bottone **Start slicing** per elaborare il modello 3D da stampare.

La barra di progressione nella parte inferiore del pannello mostrerà l'avanzamento del processo. L'operazione di slicing può impiegare diversi minuti a seconda della complessità del file 3D e delle prestazioni del computer utilizzato.

- 2. Terminato lo slicing, l'anteprima di stampa con i layer generati apparirà nella vista 3D.
- 3. Per salvare il file GCODE da utilizzare per la stampa selezionare:
	- **Save data** per salvare il file GCODE all'interno del computer.
	- **Save SD card** per salvare il file GCODE all'interno della scheda MicroSD.

#### **Nota Importante**

Le tempistiche di stampa fornite dal software al termine dello slicing sono puramente indicative e potrebbero non corrispondere ai reali tempi di stampa dell'oggetto.

## **Elenco delle impostazioni disponibili in modalità Custom**

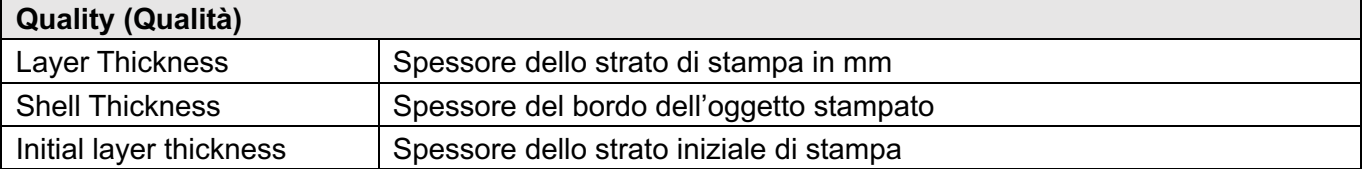

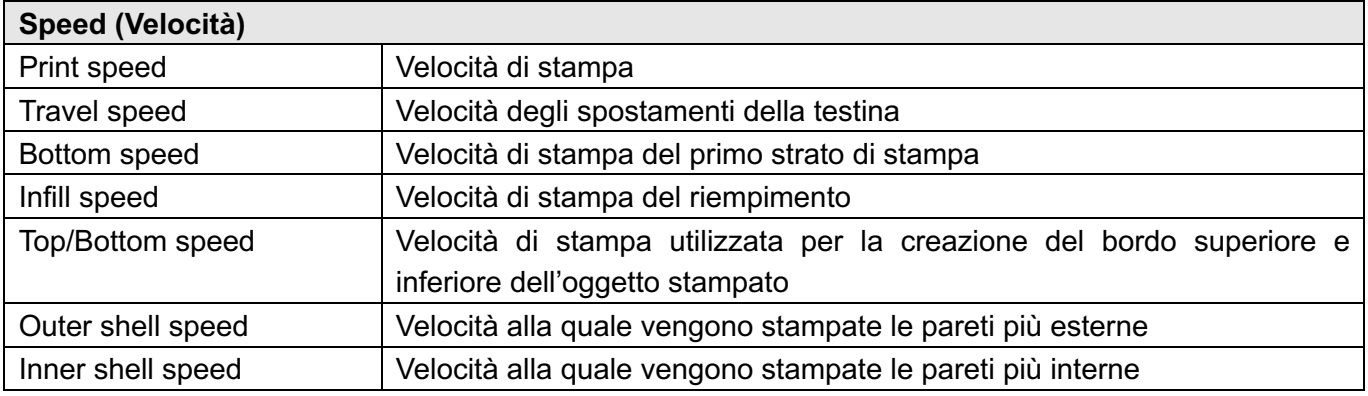

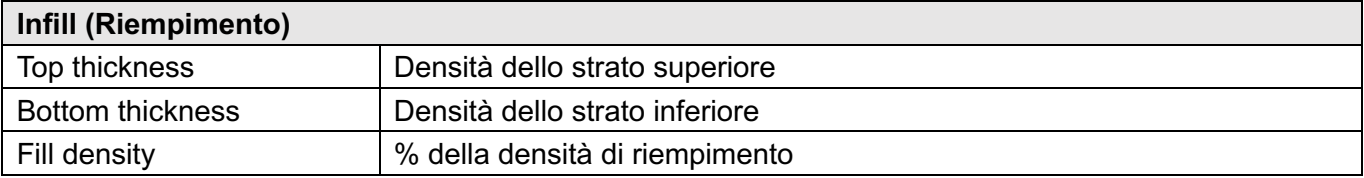

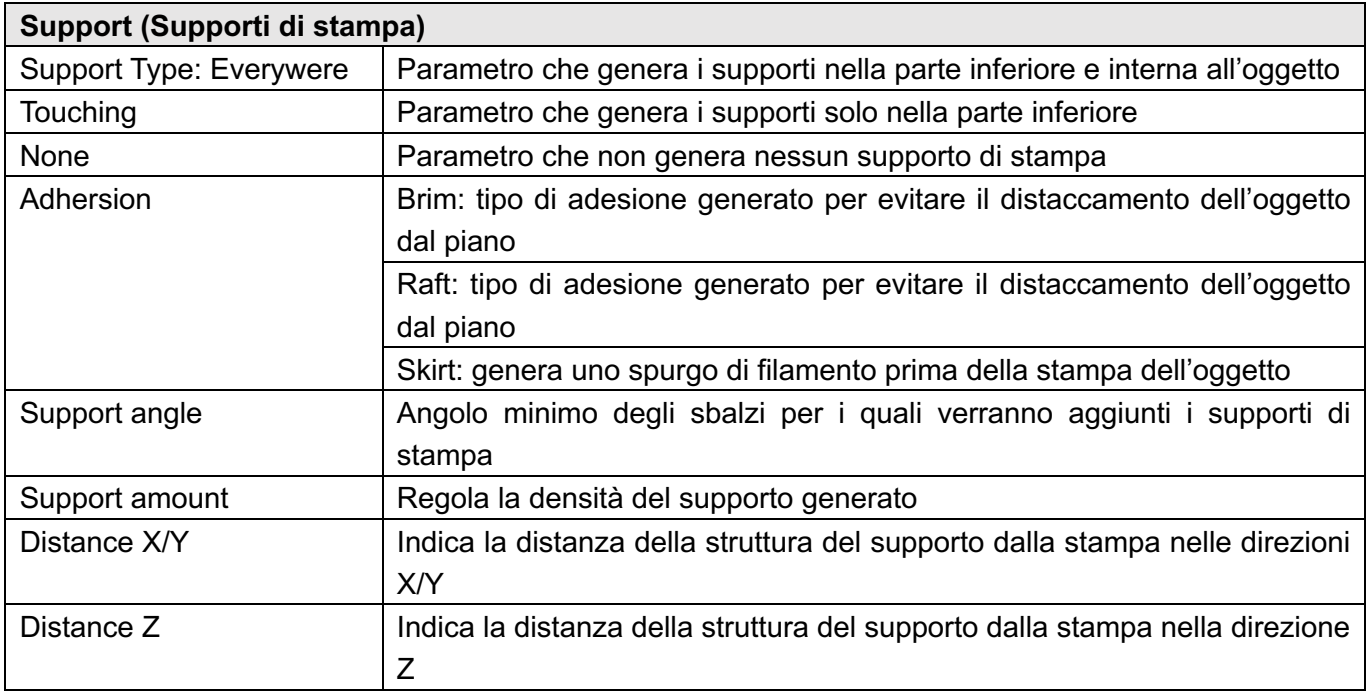

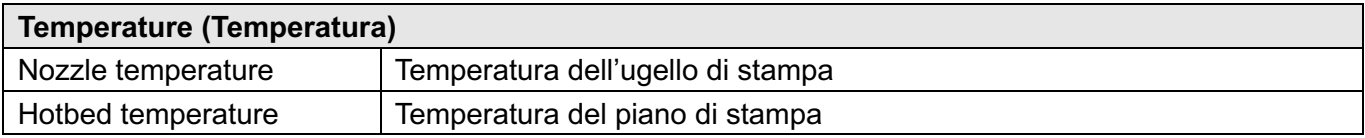

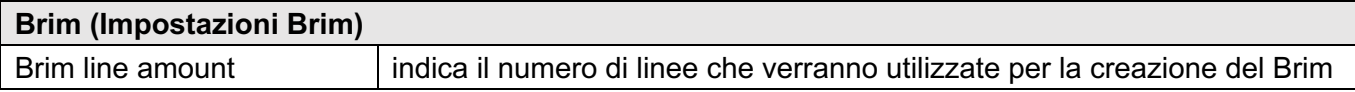

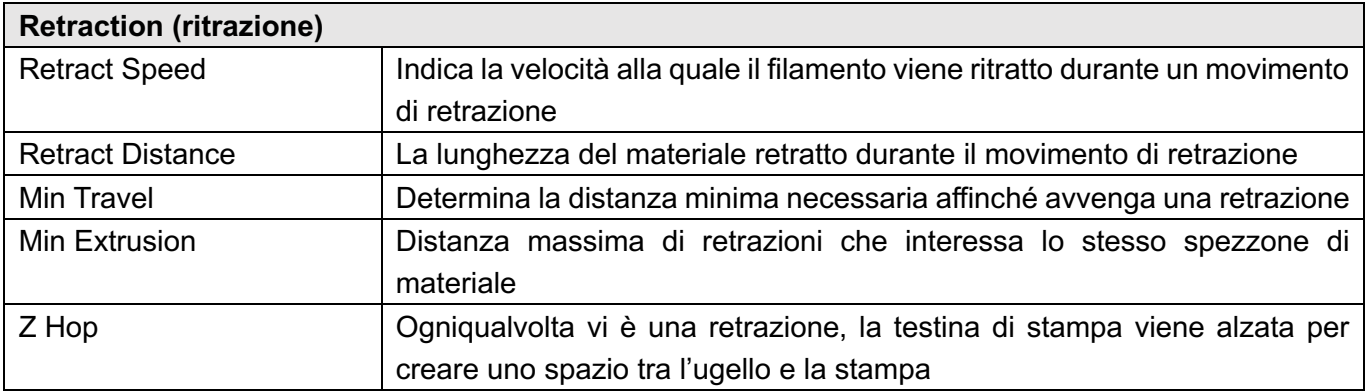

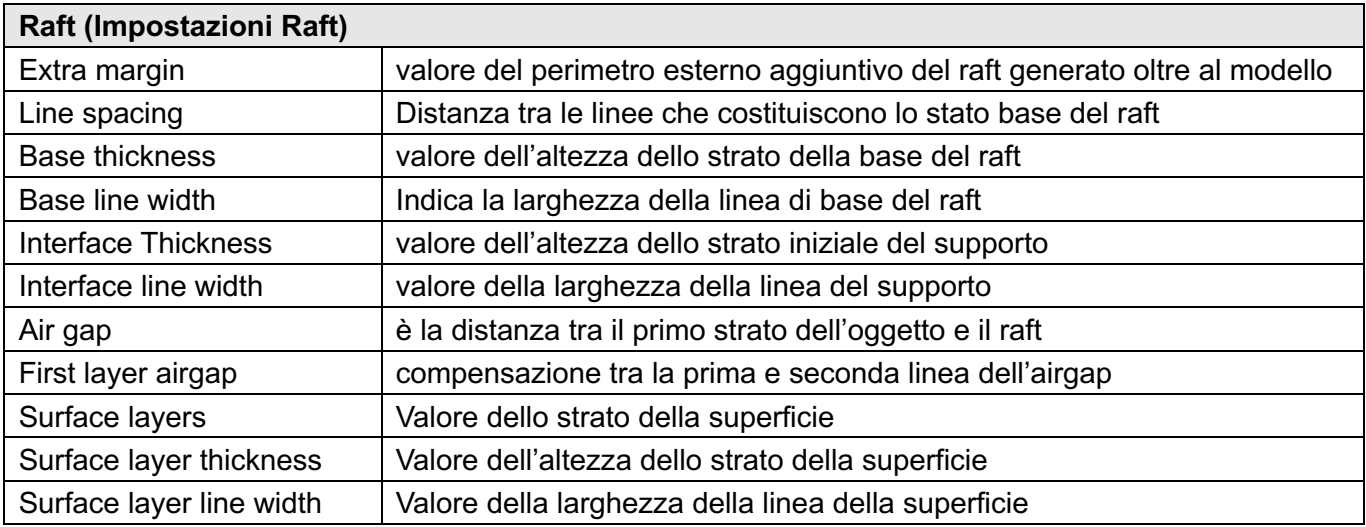

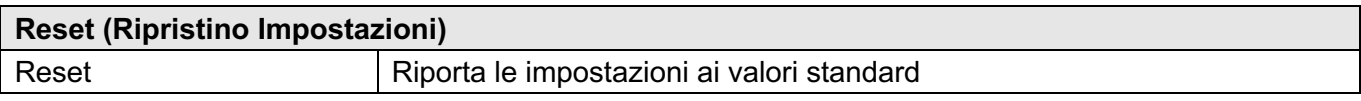

## **4. Esecuzione di una stampa**

### **4.1 Avviare la stampa**

1. Inserire la MicroSD con all'interno il file GCODE, generato precedentemente con il software di slicing (vedi Capitolo 3), nel lettore di MicroSD integrato presente sul retro della stampante.

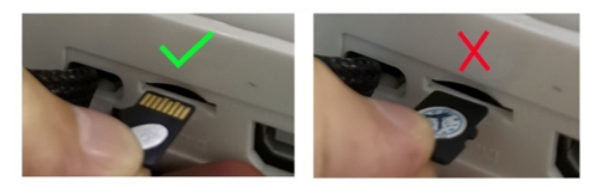

2. Selezionare l'icona "Stampa" sul display per visualizzare il contenuto della scheda MicroSD. Selezionare il file del modello che si desidera stampare quindi premere "Conferma".

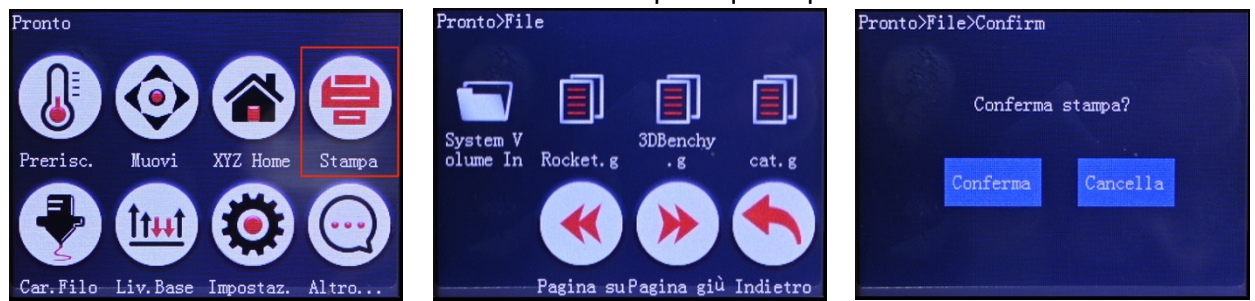

3. Al termine del riscaldamento dell'ugello e del piano, la stampante inizierà la creazione del modello e sul display verrà visualizzata la schermata di avanzamento della stampa.

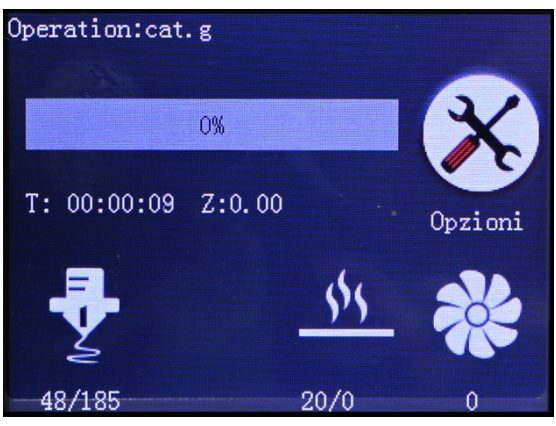

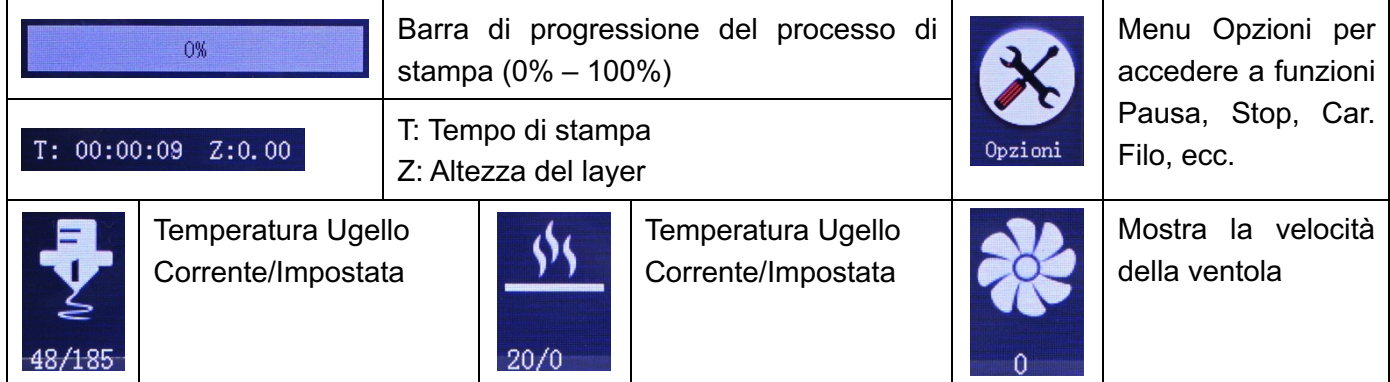

Nota: Le temperature dell'ugello e del piano di stampa saranno visualizzate in automatico, prendendo i valori impostati tramite il software di slicing.

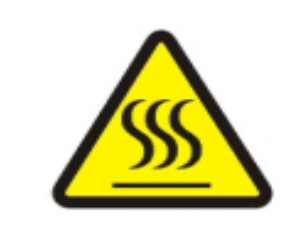

**ATTENZIONE!**

Durante la procedura di stampa, la testina e il piano di stampa raggiungono temperature elevate.

**Assicurarsi sempre di tenere le mani lontane dalle parti in movimento quando la stampante è in funzione.**

## **4.2 Mettere in pausa la stampa**

- 1. Premere l'icona "Opzioni" nella schermata di avanzamento della stampa.
- 2. Premere "Pausa" per interrompere temporaneamente il processo di stampa.
- 3. Premere "Recupero" per riprendere il processo di stampa.

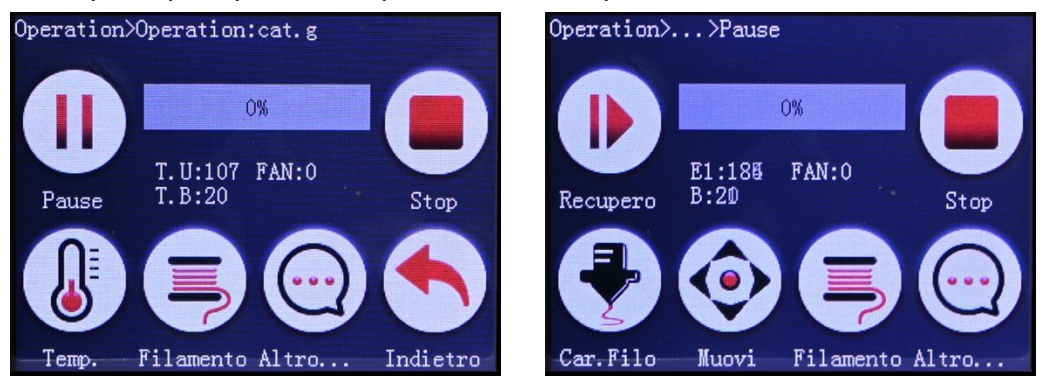

## **4.3 Altre opzioni**

- 1. Premere l'icona "Opzioni" nella schermata di avanzamento della stampa.
- 2. Premere "Altro…". Tramite questa schermata è possibile accedere alle impostazioni della Ventola e della Velocità di stampa.

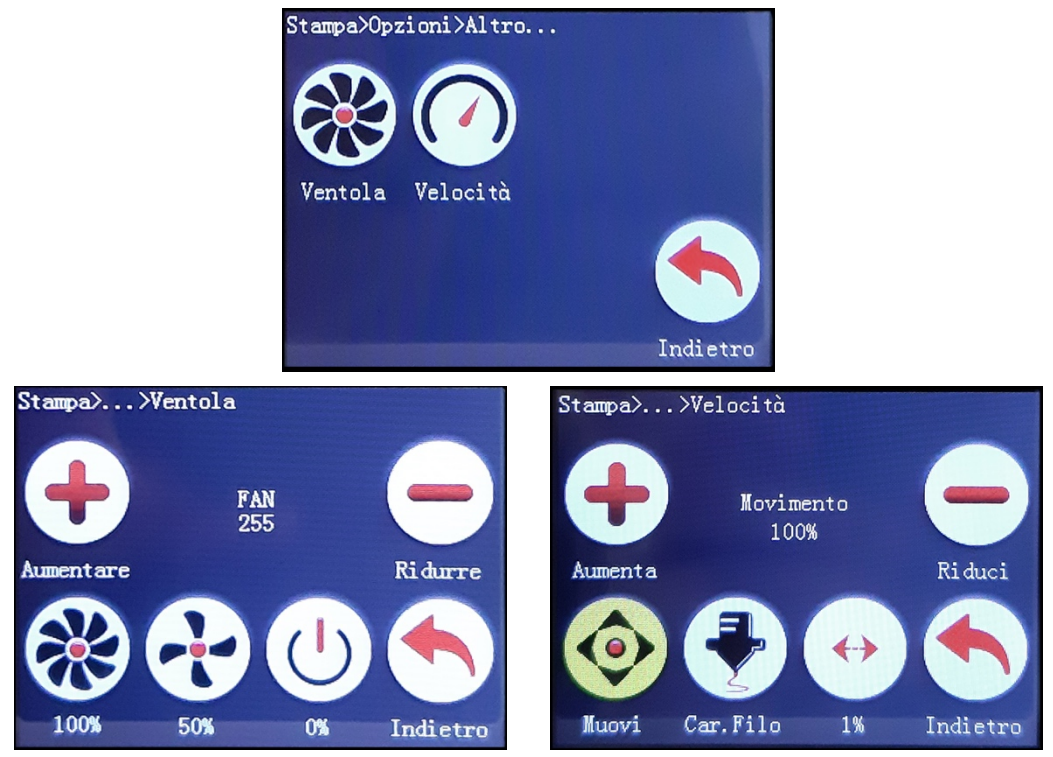

## **4.4 Cambiare il filamento durante la stampa**

Se si desidera cambiare il filamento durante la stampa, procedere come segue.

1. Premere l'icona "Opzioni" nella schermata di avanzamento della stampa.

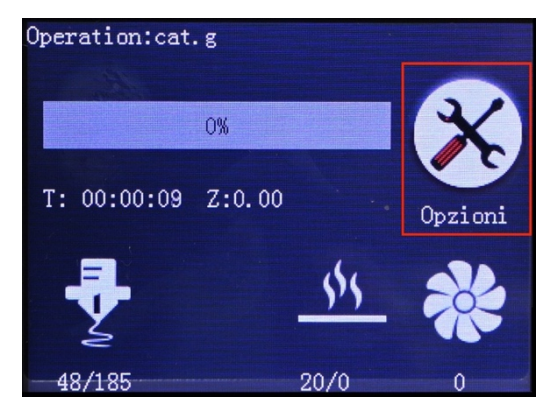

2. Premere "Filamento", attendere che la macchina si fermi quindi premere "Scarica" per rimuovere il filamento in uso.

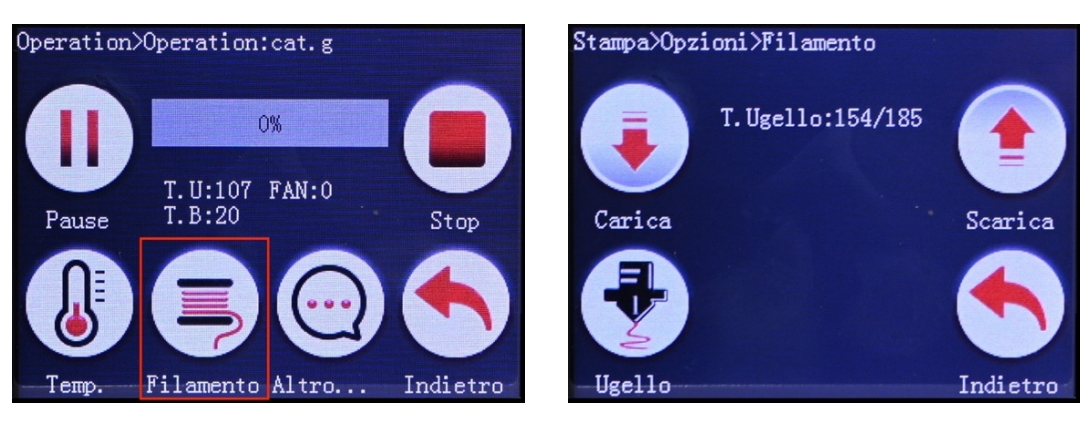

- 3. Una volta rimosso il filamento, sarà possibile inserire quello nuovo. Per la procedura di caricamento del filamento fare riferimento alla sezione 2.1 del presente manuale.
- 4. Terminata la procedura di caricamento del nuovo filamento, premere l'icona "Indietro" per tornale alla schermata precedente quindi premere "Recupero" per riprendere la stampa.

### **4.5 Interrompere la stampa**

- 1. Premere l'icona "Opzioni" nella schermata di avanzamento della stampa.
- 2. Premere "Stop" e quindi "Conferma" per interrompere il processo di stampa. La stampante potrebbe dover terminare la stampa del layer in corso prima di fermarsi.

## **4.6 Ripresa della stampa dopo interruzione elettrica**

Se durante il processo di stampa dovesse accidentalmente esservi una interruzione della corrente elettrica, sarà possibile riprendere la stampa dopo la riaccensione della stampante. Premere l'icona "Recupero" sul display una volta riavviata la stampante.

## **4.7 Rimozione dell'oggetto**

Una volta completata la stampa del modello, attendere che la testina si fermi completamente quindi spegnere la stampante e seguire le istruzioni che seguono per una corretta rimozione del modello.

- 1. Assicurarsi che la stampante 3D sia spenta e adeguatamente raffreddata.
- 2. Rimuovere il pannello frontale.
- 3. Estrarre il tappetino magnetico con il modello appena stampato. Se necessario, a corredo è fornita anche una spatola in plastica per facilitare la rimozione. **Non utilizzare spatole in ferro per la rimozione dell'oggetto, tali utensili potrebbero danneggiare il tappetino.**
- 4. Rimuovere l'oggetto piegando il tappetino per agevolare l'operazione di distacco.
- 5. Pulire il tappetino magnetico da eventuali residui di stampa quindi riposizionarlo sul piano di stampa facendo attenzione che i bordi non escano dalla sede.
- 6. Riposizionare il pannello frontale.

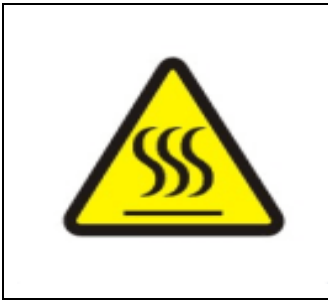

### **ATTENZIONE!**

Durante la stampa alcune parti della stampante raggiungono temperature elevate. Prestare attenzione nel maneggiare l'ugello, il piano di stampa e il modello stesso.

**Assicurarsi sempre di tenere le mani lontane dalle parti in movimento quando la stampante è in funzione.**

## **5. Garanzia**

#### **5.1 Garanzia generale**

La garanzia Hamlet garantisce che la stampante 3D e gli accessori forniti a corredo sono esenti da difetti di fabbricazione in condizioni di uso normale. Il periodo di garanzia ha inizio con la data di acquisto riportata su scontrino o fattura. È necessario conservare la prova d'acquisto per tutta la durata della garanzia. Sono esplicitamente escluse dalla garanzia generale del prodotto le parti soggette ad usura quali cinghie di trasmissione e tappetino magnetico. Sulle cinghie di trasmissione la garanzia è limitata a mesi 6.

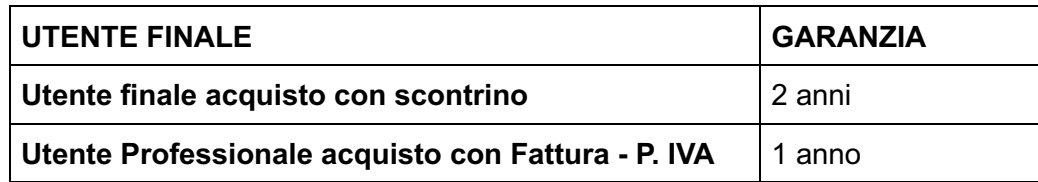

La garanzia non copre i guasti dovuti ad un uso improprio della stampante 3D e degli accessori a corredo. Pertanto, non saranno presi in considerazione malfunzionamenti dovuti a mancanza di manutenzione, manutenzione incorretta, calibrazione inappropriata, uso di accessori e parti (sia hardware che software) non in dotazione nella confezione originale, uso incorretto e incauto del prodotto e degli accessori al di fuori delle indicazioni riportate in questo manuale.

**Attenzione: Per tutta la durata della garanzia è necessario conservare l'imballo originale della**  stampante 3D. In caso di intervento tecnico che richieda l'invio al centro assistenza del prodotto, è indispensabile spedire il prodotto nel suo imballo originale. È comunque consigliabile conservare l'imballo anche dopo la scadenza del periodo di garanzia. L'organizzazione delle spedizioni da e per il centro assistenza saranno organizzate dal centro assistenza stesso.

#### **5.2 Come esercitare il diritto alla garanzia**

L'assistenza in garanzia viene erogata direttamente al cliente finale. Il rivenditore o distributore non è autorizzato a ritirare il prodotto.

Per richiedere assistenza in garanzia, è necessario prendere contatto con il centro assistenza Hamlet mediante l'indirizzo e-mail: **support@hamletcom.com**

Nella e-mail di contatto sarà necessario riportare:

- Le proprie generalità
- Il numero di serie del dispositivo
- Copia della prova d'acquisto
- La descrizione dettagliata del problema riscontrato

Verrete ricontattati via telefono o e-mail dal laboratorio assistenza di Hamlet che provvederà ad appurare il difetto, fornire una soluzione per la rimessa in opera della stampante, oppure vi invierà un corriere per il rientro in laboratorio.

#### **5.3 Garanzia D.O.A. (Dead on Arrival)**

Se il prodotto risultasse non funzionante dal primo utilizzo, contattare il centro assistenza Hamlet, come precedentemente descritto, entro 8 giorni dall'acquisto per l'eventuale sostituzione del prodotto.

#### **5.4 Assistenza tecnica diretta**

L'assistenza tecnica viene fornita in caso di guasti o difetti riscontrati dall'utente e può essere ricevuta contattando esclusivamente il centro assistenza Hamlet all'indirizzo e-mail: **support@hamletcom.com**

#### **5.5 Assistenza tecnica coperta da garanzia**

Viene applicata quando l'utente riscontra un difetto o un malfunzionamento nel periodo e nelle modalità indicate nel paragrafo "Garanzia generale". Lo staff di Hamlet valuterà se le condizioni per la copertura in garanzia saranno verificate e in caso positivo stabilirà con quale modalità applicare la garanzia:

- 1. **SOLUZIONE IN LOCO DEL PROBLEMA**: Se il problema è direttamente individuabile e risolvibile direttamente dal cliente, lo staff di Hamlet fornirà tutte le informazioni necessarie e il supporto per la soluzione del problema.
- 2. **SPEDIZIONE DEI SINGOLI COMPONENTI**: Se il centro assistenza Hamlet riterrà che l'utente possa effettuare la riparazione autonomamente, all'utente verranno spediti direttamente i singoli componenti tramite corriere.
- 3. **SPEDIZIONE DELLA STAMPANTE**: Il centro assistenza Hamlet invierà il corriere a prelevare la stampante 3D, che sarà restituita al cliente in seguito all'intervento tecnico da parte del centro assistenza Hamlet (solo per utenti finali, per utenti 12 professionali le spese di spedizione sono a carico del cliente).

#### **5.6 Assistenza tecnica non coperta da garanzia**

Anche nel caso in cui venga riscontrato un difetto o un malfunzionamento fuori dalla copertura della garanzia (come indicato nel paragrafo "Garanzia generale"), l'utente può rivolgersi al centro assistenza Hamlet, che valuterà modalità e tipologia dell'assistenza da fornire.

**NOTA:** Tutte le operazioni di spedizione e di assistenza non coperte da garanzia saranno addebitate all'utente, compresa la manodopera impiegata per il servizio richiesto.

**Attenzione:** sono esplicitamente escluse dalla garanzia generale del prodotto le parti soggette ad usura quali cinghie di trasmissione, resistenza, ugello di stampa e tappetino magnetico. Sulle cinghie di trasmissione, la resistenza e l'ugello di stampa la garanzia è limitata a mesi 6. La garanzia non copre i guasti dovuti ad un uso improprio della stampante 3D e degli accessori a corredo. Pertanto, non saranno presi in considerazione malfunzionamenti dovuti a mancanza di manutenzione, manutenzione incorretta, calibrazione inappropriata, uso di accessori e parti (sia hardware che software) non in dotazione nella confezione originale, uso incorretto e incauto del prodotto e degli accessori al di fuori delle indicazioni riportate.

## **6. Manutenzione**

- Non utilizzare i metodi non menzionati in questo manuale per smontare o modificare parti del dispositivo, per evitare danni alla stampante o altri gravi incidenti.
- È necessario e consigliato, scollegare l'alimentazione prima di pulire regolarmente la macchina con un panno per rimuovere la polvere e i residui di materiale. Nel caso il panno fosse umido, non utilizzare liquidi infiammabili o abrasivi che possano per entrare in contatto con i circuiti interni, per evitare incendi o scosse elettriche.
- Al termine di ogni stampa, pulire eventuali residui di materiale presenti nell'ugello, per evitare il blocco dello stesso o per evitare errori nella stampa successiva.
- Rimuove eventuali residui di materiale presenti sul piano, sugli assi e sulle cinghie.
- La temperatura di utilizzo è 10°C 30°C, non arieggiare il corpo macchina con una ventola quando la stampante è in funzione.
- L'umidità consigliata per l'ambiente di lavoro è del 20% 80%.
- Lubrificazione: un uso prolungato della stampante 3D può portare alla necessità di lubrificare adeguatamente alcune parti della stampante stessa. In particolare, è consigliata la manutenzione degli assi, che vanno lubrificati accuratamente per garantire che lo spostamento della testina lungo gli assi stessi avvenga senza oscillazioni né vibrazioni. Per effettuare la lubrificazione è sufficiente procurarsi olio o grasso lubrificanti, usando un panno pulito o semplicemente un dito per stenderli lungo gli assi. I prodotti utilizzati per la lubrificazione non devo essere applicati per nessun motivo alle cinghie.

## **7. FAQ (Domande Frequenti)**

#### **Perché il filamento non esce dall'ugello?**

- Controllare la temperatura dell'ugello, impostare la temperatura dell'ugello più alta.
- Controllare se l'ugello è troppo vicino al letto di stampa, in tal caso, il filamento non uscirà, quindi regolare la distanza tra l'ugello e la piattaforma (vedere capitolo "Livellamento del piano di stampa").
- Controllare se l'ugello è bloccato da residui di materiale ed effettuarne la pulizia.
- Verificare che il filamento sia correttamente inserito all'interno dell'estrusore nella parte posteriore della stampante e che il filamento venga trascinato/agganciato con successo dalle ruote dentate.
- Verificare di aver installato un filamento di diametro 1.75mm.
- Verificare che la ventola della testina sia accesa.

#### **Il modello stampato presenza delle parti fuori posto o evidenti errori**

- Spegnere e riaccendere la stampante, per effettuare il reset della stessa e riprovare a eseguire nuovamente la stampa.
- Il file 3D originale potrebbe avere degli errori, cambiare file 3D o verificarlo/correggerlo con un apposito software di modellazione 3D e rigenerare il file GCODE.
- L'alimentazione non è stabile, verificare che la stampante sia collegata correttamente all'alimentazione e assicurarsi che l'alimentazione sia stabile.
- Verificare che le cinghie degli assi siano ben tirate. Se necessario contattare l'assistenza.

#### **Qualità di stampa scarsa**

- Ridurre la velocità di stampa e degli spostamenti all'interno del software di slicing.
- Variare la temperatura dell'ugello, nel caso il filamento si sciogliesse troppo velocemente potrebbe causare degli accumuli eccessivi e/o dei traboccamenti.
- Nel caso vi fosse troppo o troppo poco accumulo di materiale, potrebbe essere necessario agire sull'impostazione del flusso del filamento all'interno del software di slicing: modificare il valore predefinito del 100%, abbassandolo se vi fosse troppo accumulo di materiale oppure alzandolo nel caso vi sia poco materiale estruso (tipo buchi o sezioni mancanti).
- Verificare che il diametro del filamento nel software slicing sia impostato correttamente. Il filamento a corredo ha un diametro di 1,75 mm.
- Diminuire l'altezza del layer/strato all'interno del file software di slicing.
- Effettuare calibrazione del piano di stampa.
- Chiudere le pareti della stampante e verificare che la temperatura ambientale non sia troppo bassa o che non vi siano correnti fredde vicine alla stampante.
- Cambiare tipo di materiale.

#### **Il modello si stacca durante la stampa**

- Effettuare taratura del piano di stampa.
- Cambiare il tipo di adesione al piano, aggiungere l'opzione "Raft".
- Aumentare la temperatura della base di stampa.
- Diminuire la velocità di stampa del layer iniziale e aumentare la temperatura della base.

#### **Il touch screen risponde male ai comandi**

• Spegnere la stampante, pulire con un pannetto non abrasivo il touch screen e riaccendere la stampante.

#### **Stampante va in blocco oppure la testina sbatte uscendo dall'area di stampa**

- Spegnere subito la stampante per evitare danni ai motori.
- Verificare che non vi siano corpi estranei o residui che bloccano lo scorrimento delle cinghie o dei relè di finecorsa.
- Provare a stampare un file GCODE differente oppure provare a stampare uno dei file di esempio precaricati all'interno della MicroSD.

#### **Il motore dell'estrusore non si aziona oppure è bloccato**

- Verificare che il filamento sia correttamente inserito.
- Verificare che il connettore del motore sia correttamente inserito.

#### **L'oggetto stampato presenta bruciature oppure il materiala estruso "scoppietta"**

- Abbassare la temperatura di stampa.
- Si consiglia di cambiare il filamento utilizzato, tale materiale potrebbe aver assorbito troppa umidità e non essere idoneo alla stampa.

#### **La stampante non si accende**

- Verificare di aver connesso correttamente l'alimentatore.
- Premere per più di tre secondi il tasto ON/OFF.

#### **La stampante non si spegne**

- Premere per più di tre secondi il tasto ON/OFF.
- Rimuove eventuali cavi USB connessi.

#### **La temperatura dell'ugello o del piano di stampa non vengono raggiunte**

- Spegnere e riaccendere la stampante e provare a stampare un file GCODE differente oppure provare a stampare uno dei file di esempio precaricati all'interno della MicroSD.
- La resistenza o l'ugello potrebbero essere danneggiati, contattare il supporto tecnico per ricevere istruzioni sulla sostituzione.

#### **Le velocità di stampa e di spostamento non corrispondono a quelle assegnate**

• Spegnere e riaccendere la stampante, per effettuare il reset della stessa e provare a eseguire nuovamente la stampa.